# Intel AppUp<sup>SM</sup> Small Business Service

Built on the Intel® Hybrid Cloud Platform

User Guide – Intuit QuickBooks Premier\* Edition 2012

Revised 7/12/2012

This guide is intended to identify the steps required to install this software on the Intel® Hybrid Cloud platform, and does not replace the manufacturer's instructions for third-party products. Before completing the instructions below, you will need to install the respective software on the server using the Store feature in the Intel® Hybrid Cloud Management Portal [\(https://hybridcloud.intel.com\)](https://hybridcloud.intel.com/).

**LICENSE ALERT**: Purchased keys may not be used on this product.

### **Contents**

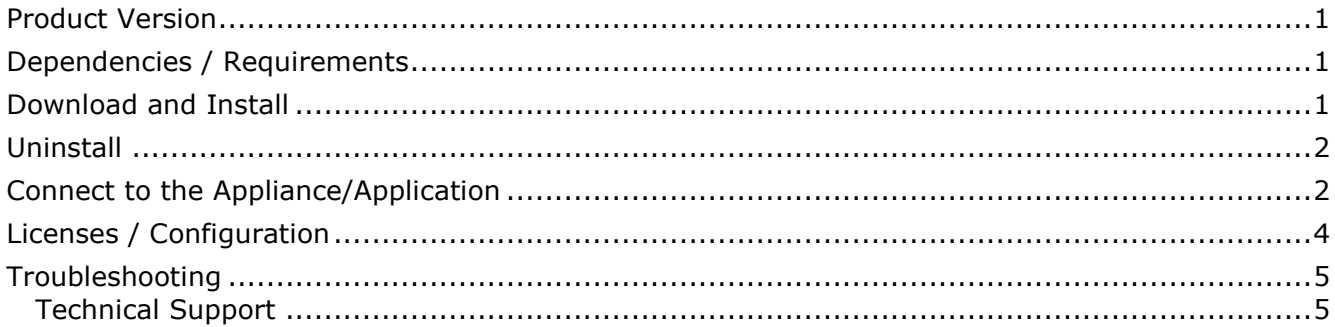

### <span id="page-0-0"></span>**Product Version**

QuickBooks Premier\* 2012

### <span id="page-0-1"></span>**Dependencies / Requirements**

A working Windows Server\* 2008 or Windows Server 2008 R2 VM from the Intel AppUp<sup>SM</sup> Small Business Service Store is required.

### <span id="page-0-2"></span>**Download and Install**

- 1. Go to the Intel AppUp<sup>SM</sup> Small Business Service Store at [https://store.intelhybridcloud.com.](https://store.intelhybridcloud.com/)
- 2. Log in using your ID and password.
- 3. Search for and select **Intuit QuickBooks Premier\* 2012** (Three User License).
- 4. Select the **Intel® Hybrid Cloud server**.
- 5. Click **Add to Order**.
- 6. Complete the ordering process.

NOTE: The appliance will download within 24 hours.

Intuit QuickBooks Premier installs automatically.

## Intel AppUp<sup>SM</sup> Small Business Service

Built on the Intel® Hybrid Cloud Platform

## User Guide – Intuit QuickBooks Premier\* Edition 2012

Revised 7/12/2012

#### <span id="page-1-0"></span>**Uninstall**

- 1. Log in to the Intel $^{\circledR}$  Hybrid Cloud server manager.
- 2. Click the **Appliances** button to open the Appliances page.
- 3. Select the appliance on which QuickBooks Premier is installed.
- 4. If the appliance status is "Stopped," click the **Start** button.
- 5. Select the **Application** tab.
- 6. Select **Intuit QuickBooks Premier 2012**.
- 7. Click the **Uninstall** button.

### <span id="page-1-1"></span>**Connect to the Appliance/Application**

- 1. Log in to the appliance that contains the QuickBooks Premier 2012 application.
- 2. Launch QuickBooks from **Start** > **All Programs** > **QuickBooks** > **QuickBooks Premier Edition 2012**.

Because of Internet Security Levels are high by default in IE browser so you will see below message:

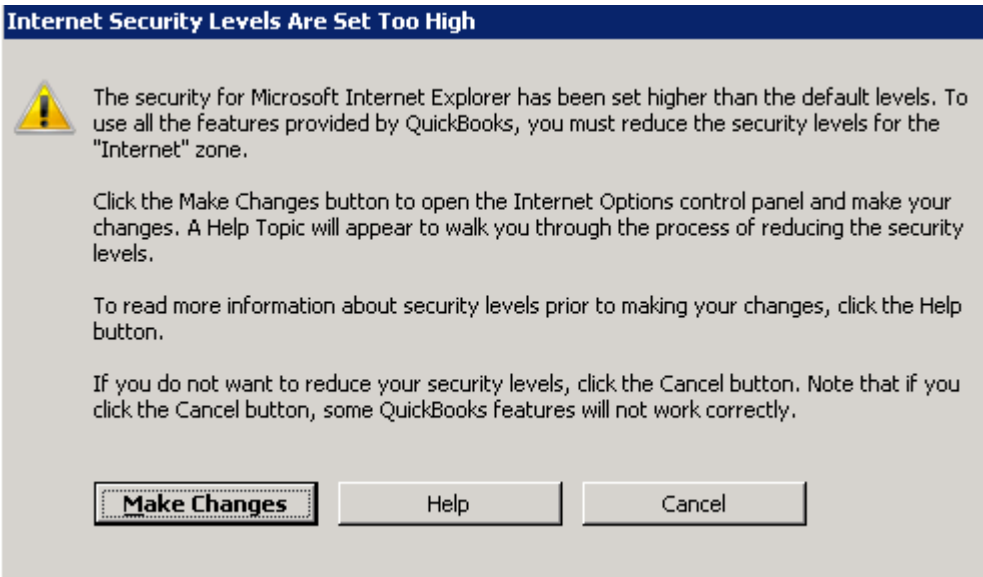

- 3. Follow the steps below to change Internet Security Settings:
	- a. Click **Start** > **Administrative Tools** > **Server Manager**.
	- b. Click the **Configure IE ESC** link.

Intel AppUp<sup>sm</sup> Small Business Service

Built on the Intel® Hybrid Cloud Platform

User Guide – Intuit QuickBooks Premier\* Edition 2012

Revised 7/12/2012

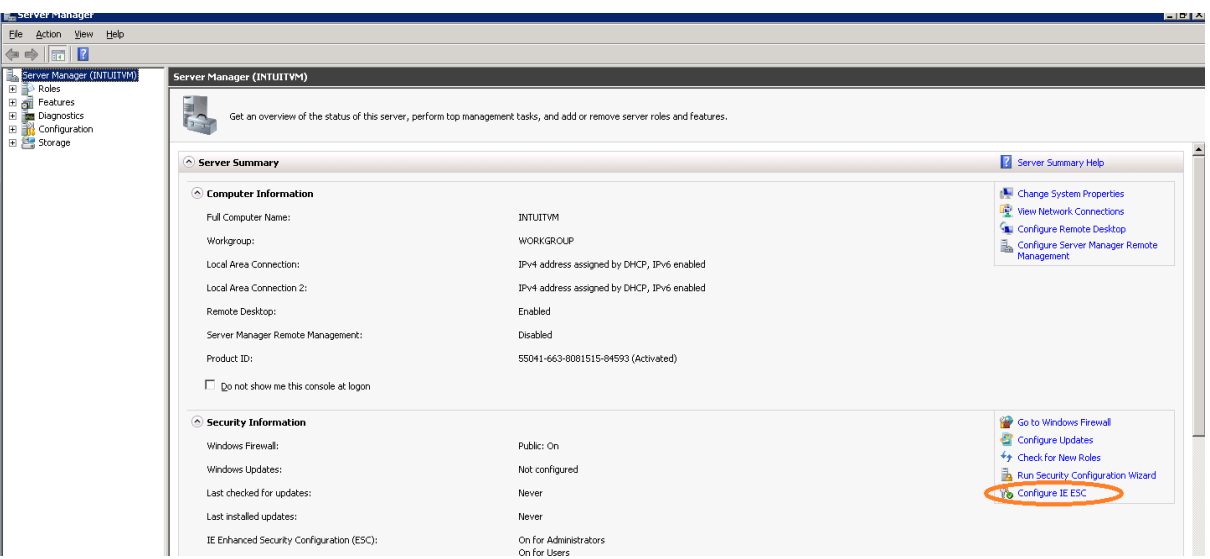

c. In the Internet Explorer Enhanced Security Configuration settings, select the **Off** option for both Administrators and Users and then click **OK**.

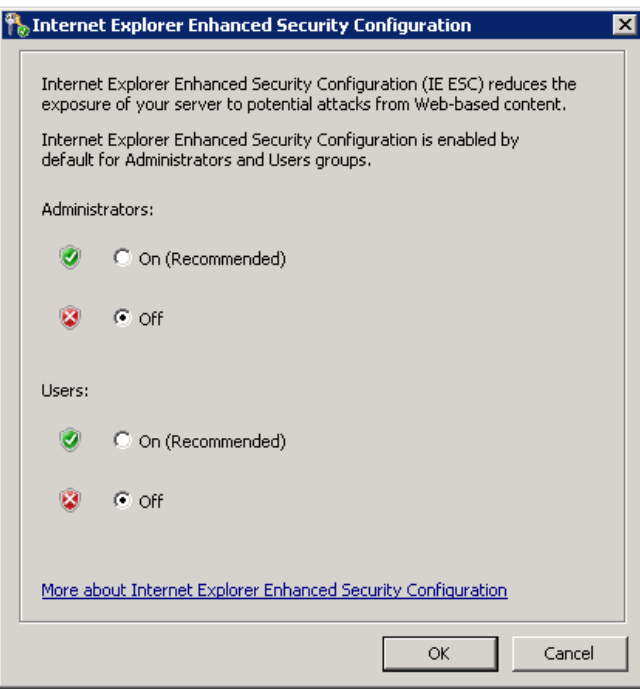

- d. Back at the QuickBooks Internet Security Levels are too high message box, click the **Make Changes** button to launch IE security properties.
- e. For Internet zone, set the security level to Medium.
- f. Click **Apply**.

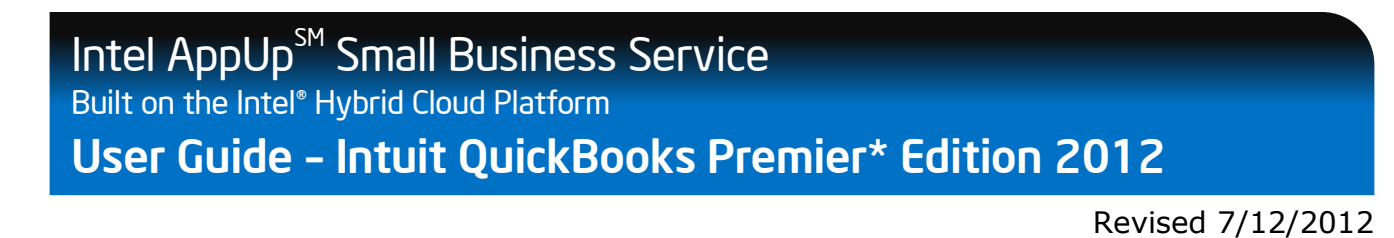

g. On the Warning message, click **OK** and then click **OK** on the Internet Properties wizard.

After few seconds the QuickBooks main wizard launches:

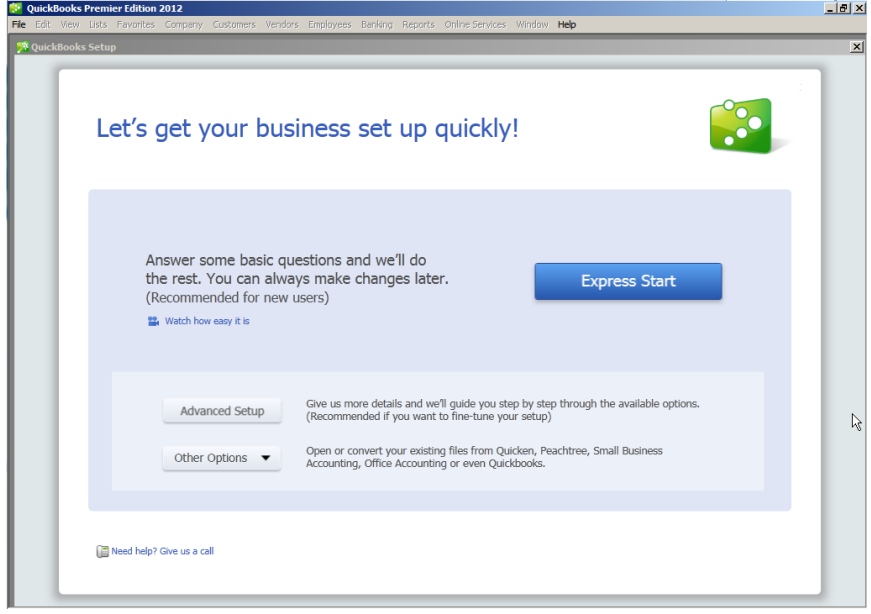

You are now set to use QuickBooks Premier 2012.

### <span id="page-3-0"></span>**Licenses / Configuration**

QuickBooks Premier 2012 has been installed with a pre-defined license that is not appropriate to use and will need to be changed. Please contact Intel Customer Support in North America at 1- 800-404-2284 and in India at 1-800-425-6835 to receive your new license number.

To change the license number:

- 1. Start QuickBooks Premier 2012 if it is not already open.
- 2. In the menu bar at the top of the page, click the **Help** menu and select **Manage My License** > **Change My License Number**.

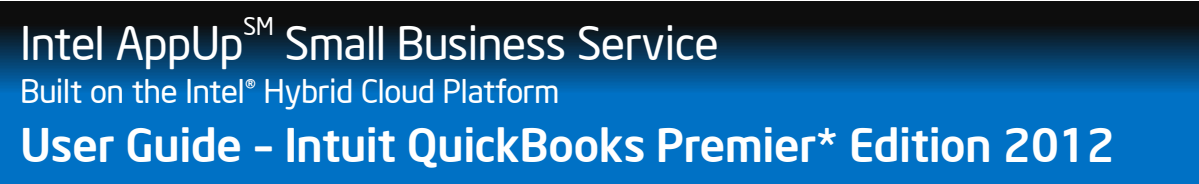

Revised 7/12/2012

3. Enter your license number in the spaces provided and then click **Next**.

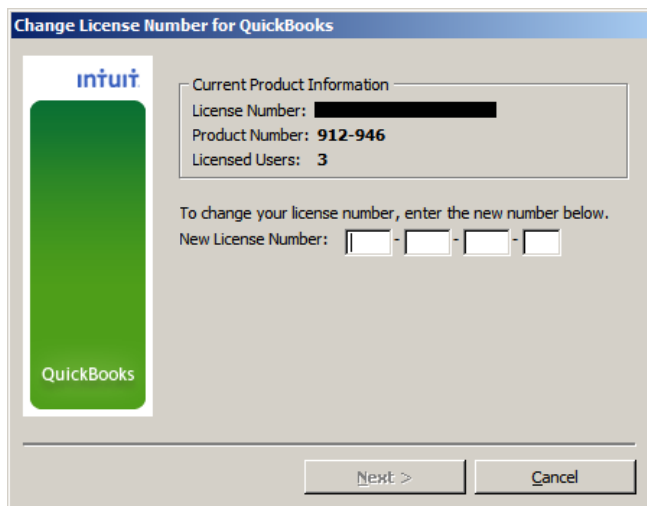

4. Leave the Validation Code and Licensed Users Code fields empty and then click **Finish**. QuickBooks Premier 2012 is now ready to use.

### <span id="page-4-0"></span>**Troubleshooting**

#### <span id="page-4-1"></span>**Technical Support**

- For questions pertaining to this guide, contact Intel Customer Support: <http://www.intel.com/support/progserv/appupsbs/hybrid/sb/CS-032313.htm>
- In the event that you (the Managed Service Provider) are unable to resolve a technical support issue by providing first level support for the Software, you may obtain second level support from the help desk of the Software manufacturer, pursuant to the terms and conditions accompanying the Software. Technical Support contact information is provided at the following location: <http://www.intel.com/support/progserv/appupsbs/hybrid/sb/CS-032313.htm#Software>
- Intel<sup>®</sup> Hybrid Cloud Platform User Guide <http://www.intel.com/support/motherboards/server/hybrid/sb/CS-031729.htm>
- Appliance and Application Initial Setup Guides <http://www.intel.com/support/progserv/appupsbs/hybrid/sb/CS-032880.htm>